## **TGD Verwaltungsprogramm "Betriebserhebungen – Digital"**

Das TGD Verwaltungsprogramm wurde im Bereich der Betriebsbesuche angepasst.

Damit stehen folgende Funktionen zur Verfügung:

**Digitale Einreichung des Betriebserhebungsdeckblattes wie bisher**

- 1. Voraussetzung ist ein Programmzugang mit Benutzername und Passwort oder ID-Austria
- 2. Nur das Betriebserhebungsdeckblatt wird ausgefüllt und wie bisher an den TGD eingereicht
- 3. Betriebserhebungsprotokolle werden digital nicht ausgefüllt
- 4. Die handschriftlich unterfertigten Dokumente (Protokolle und Deckblatt) sind beim Tierhalter und Tierarzt aufzubewahren (lt. TGD-VO mindestens 5 Jahre)

**Betriebserhebungen werden Papierlos, rein digital dokumentiert**

- 1. Voraussetzungen sind
	- a. Tierarzt benötigt ID-Austria (Handysignatur)
	- b. Handynummer des Tierhalters muss im TGD Programm hinterlegt sein (kann nur von der TGD Geschäftsstelle vorgenommen werden)
- 2. Erster Schritt ist das Ausfüllen des Betriebserhebungsprotokolls
- 3. Zweiter Schritt ist das Ausfüllen des Betriebserhebungsdeckblattes
- 4. Nächster Schritt ist "Für die Unterschrift vorbereiten"
- 5. Danach sind die digitalen Unterschriften vorzunehmen (Tierhalter Bereitstellen des TAN, Tierarzt digitale Signatur)
- 6. Nach Abschluss der digitalen Unterschriften wird automatisch ein Email mit den Dokumenten an die Email Adresse des Tierhalters und des Tierarztes übermittelt
- 7. Neben der Aufbewahrung der per Email übermittelten digitalen Dokumente, können diese jederzeit vom Tierarzt und Tierhalter über das TGD Programm wieder abgerufen werden

## **Erläuterungen**

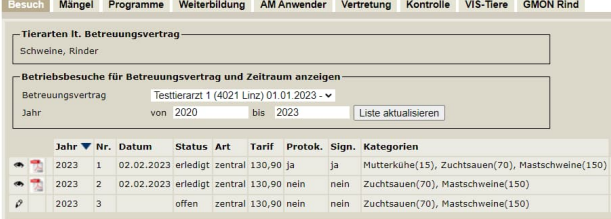

hl Betriebsbesuch/Evalui · Betriebserhebungsdeckblatt Betriebserhebungsprotokolle kein Eintrag Protokoll Geschlossener Schweinezucht und -mastbetrieb kein Eintrag Protokoll Schweinezuchtbetrieb O Protokoll Schweinemastbetrieb kein Eintrag **Hinweis:** Für die Tierart "Schweine<mark>" gibt es Protokolle mit mehreren Tierkategorien (z.B.</mark> .<br>Mastschweine und Zuchtsauen) aber auch Protokolle für iede Tierkategorie einzeln. Wählen Sie bitte das zutreffende Protokoll aus! Löschen Protokoll Zur Eingabemaske Abbrechen

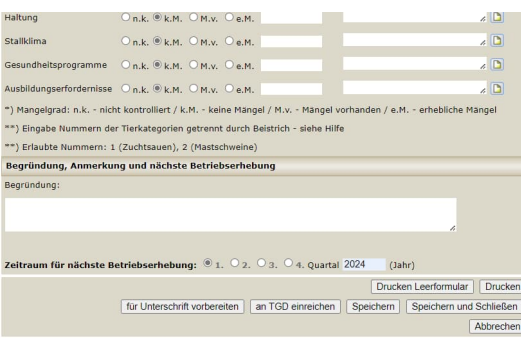

Zwei neue Spalten:

- 1. **"Protok."** hier wird angezeigt, ob Protokolle digital erfasst wurden (ja/nein)
- 2. **"Sign."** hier wird angezeigt, ob Dokumente mit einer digitalen Signatur versehen wurden

Beim Bearbeiten eines Betriebsbesuches öffnet sich ein Fenster, wo neben dem Betriebserhebungsdeckblatt die entsprechenden Betriebserhebungsprotokolle in Abhängigkeit der Tierarten im Betreuungsvertrag zur Auswahl stehen. Für die digitale Einreichung des Betriebsbesuches für die zentrale Abrechnung, reicht die Erfassung des Betriebserhebungsdeckblattes.

Neuer Button **"für Unterschrift vorbereiten"** Dieser Button am Betriebserhebungsdeckblatt ist ausschließlich für die digitale Signatur vorgesehen.

Für die Einreichung des Betriebsbesuches zur zentralen Verrechnung ohne digitale Signierung der Dokumente, ist wie bisher der Button "an TGD einreichen" zu verwenden.

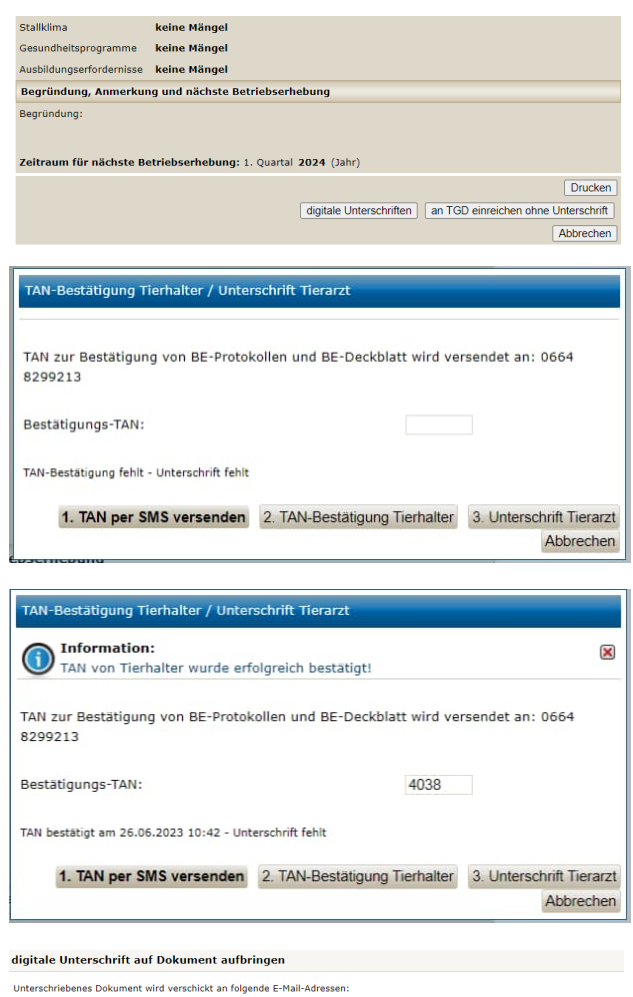

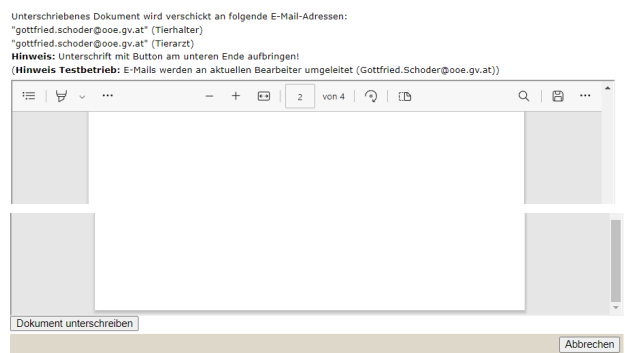

digitale Unterschrift auf Dokument aufbringen **Information**<br>Das Dokument wurde erfolgreich unterschrieben und versendet. (msg: OK) Unterschriebenes Dokument wird verschickt an folgende E-Mail-Adressen:<br>"gottfried.schoder@ooe.gv.at" (Tierarat)<br>"gottfried.schoder@ooe.gv.at" (Tierarat)<br>H**inweis**: Unterschrift mit Button am unteren Ende aufbringen!<br>**(Hinw** Abbrechen

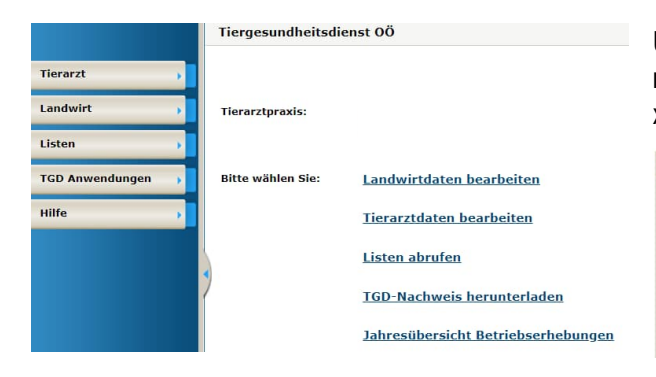

Nach Verwenden des Buttons "für Unterschrift vorbereiten" werden die Dokumente für die digitale Signatur vorbereitet.

Nach neuerlichen Öffnen des Betriebserhebungsdeckblattes steht nun der Button "digitale Unter**schriften"** zur Verfügung.

Nach Drücken des Buttons "digitale Unterschriften" öffnet sich ein Fenster, wo die Transaktionsnummer (TAN) des Tierhalters angefordert werden kann.

Nach Drücken des Buttons "TAN per SMS versen**den"** bekommt der Tierhalter einen TAN auf die hinterlegt Handynummer, welche für 5 Minuten Gültigkeit hat.

Nach Eintragung der TAN und drücken des Buttons **"TAN-Bestätigung Tierhalter"** wird die Korrektheit überprüft.

Im Informationsfeld ist ersichtlich, ob der TAN vom Tierhalter erfolgreich bestätigt wurde. Nach Drücken des Buttons **"Unterschrift Tierarzt"** öffnet sich ein neues Fenster.

Am Ende des Dokuments (links unten) befindet sich ein Button "Dokument unterschreiben". Nach Drücken des Buttons öffnet sich ein Fenster, wo mit dem Button "Handy" mittels ID-Austria (Handysignatur) unterschrieben werden kann.

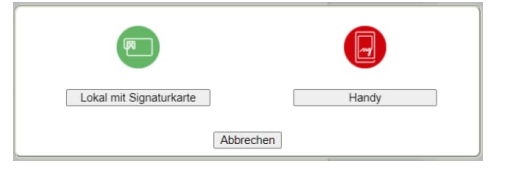

Nachdem die digitale Signatur angebracht wurde, werden die Dokumente (Deckblatt und Protokolle) an die Email Adresse des Tierarztes und des Tierhalters übermittelt.

Über den Button "Listen" oder "Listen abrufen" können die "TGD Betriebe – aktuelle Liste meiner Praxis" abgerufen werden.

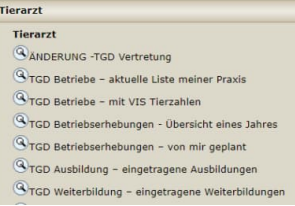

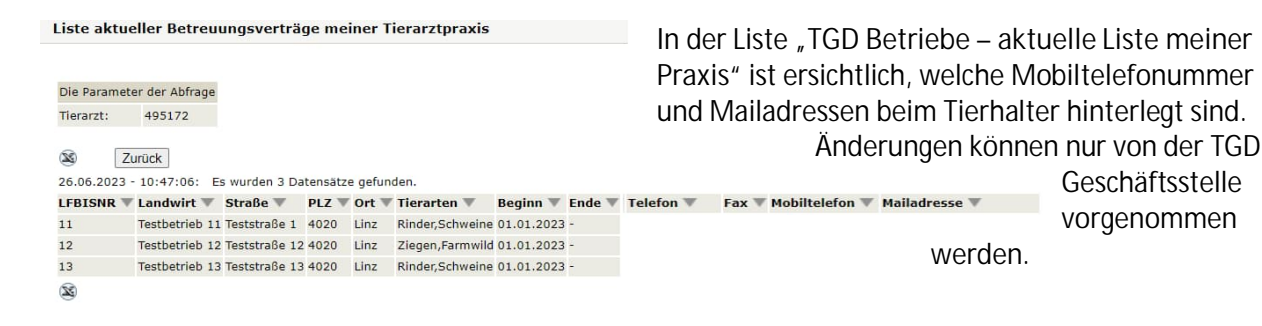